# **Concur Expense: Expense Types**

# **Setup Guide for Standard Edition**

# **Last Revised: December 17, 2021**

Applies to these SAP Concur solutions:

⊠ Expense

□Professional/Premium edition  $\boxtimes$  Standard edition

- $\Box$  Travel
	- $\square$  Professional/Premium edition  $\square$  Standard edition
- □ Invoice  $\Box$  Professional/Premium edition  $\Box$  Standard edition
- □ Request
	- $\Box$  Professional/Premium edition
	- $\Box$  Standard edition

# **Table of Contents**

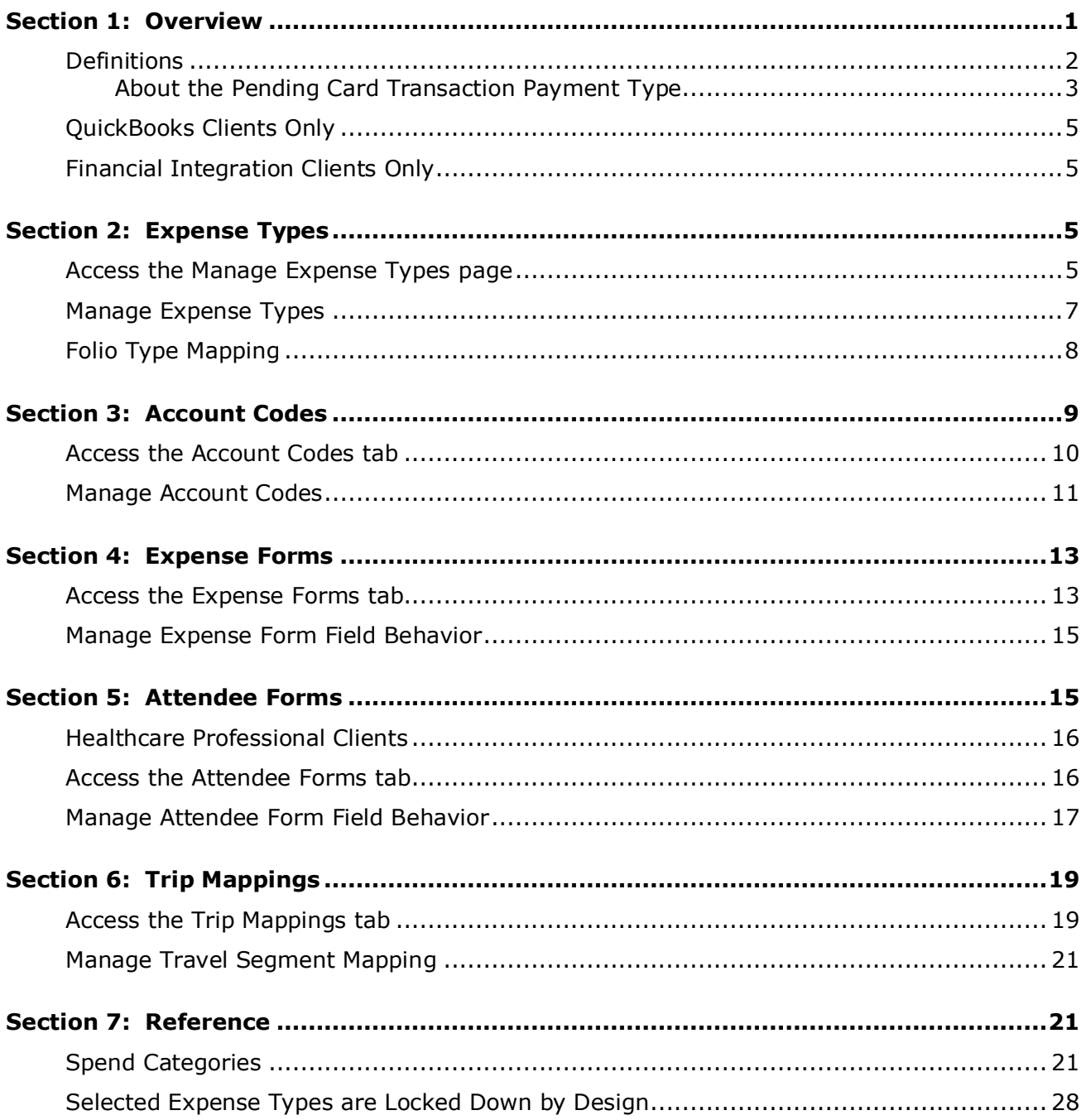

# **Revision History**

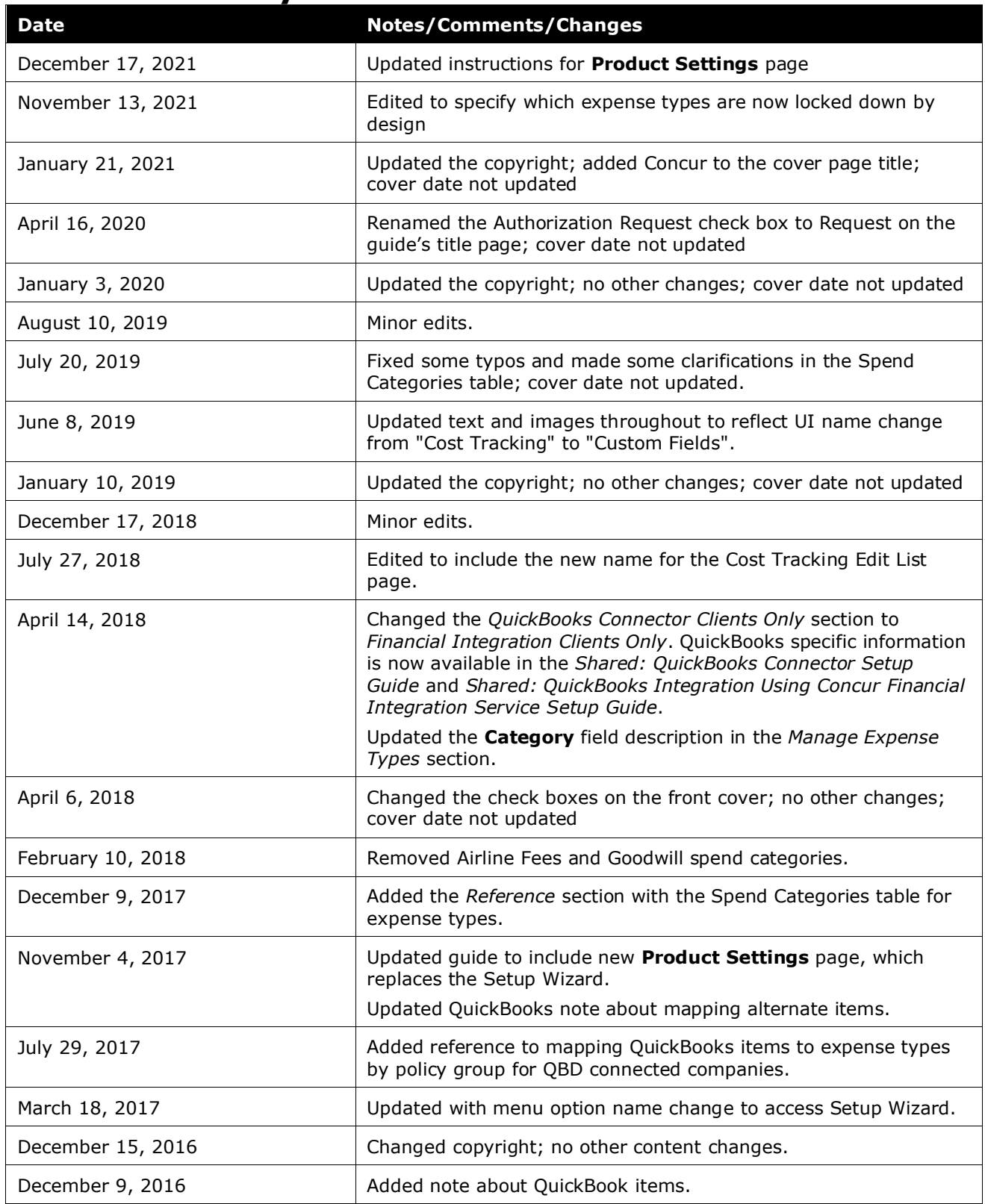

Concur Expense: Expense Types Setup Guide for Standard Edition in itial and the state of the state of the stat Last Revised: December 17, 2021

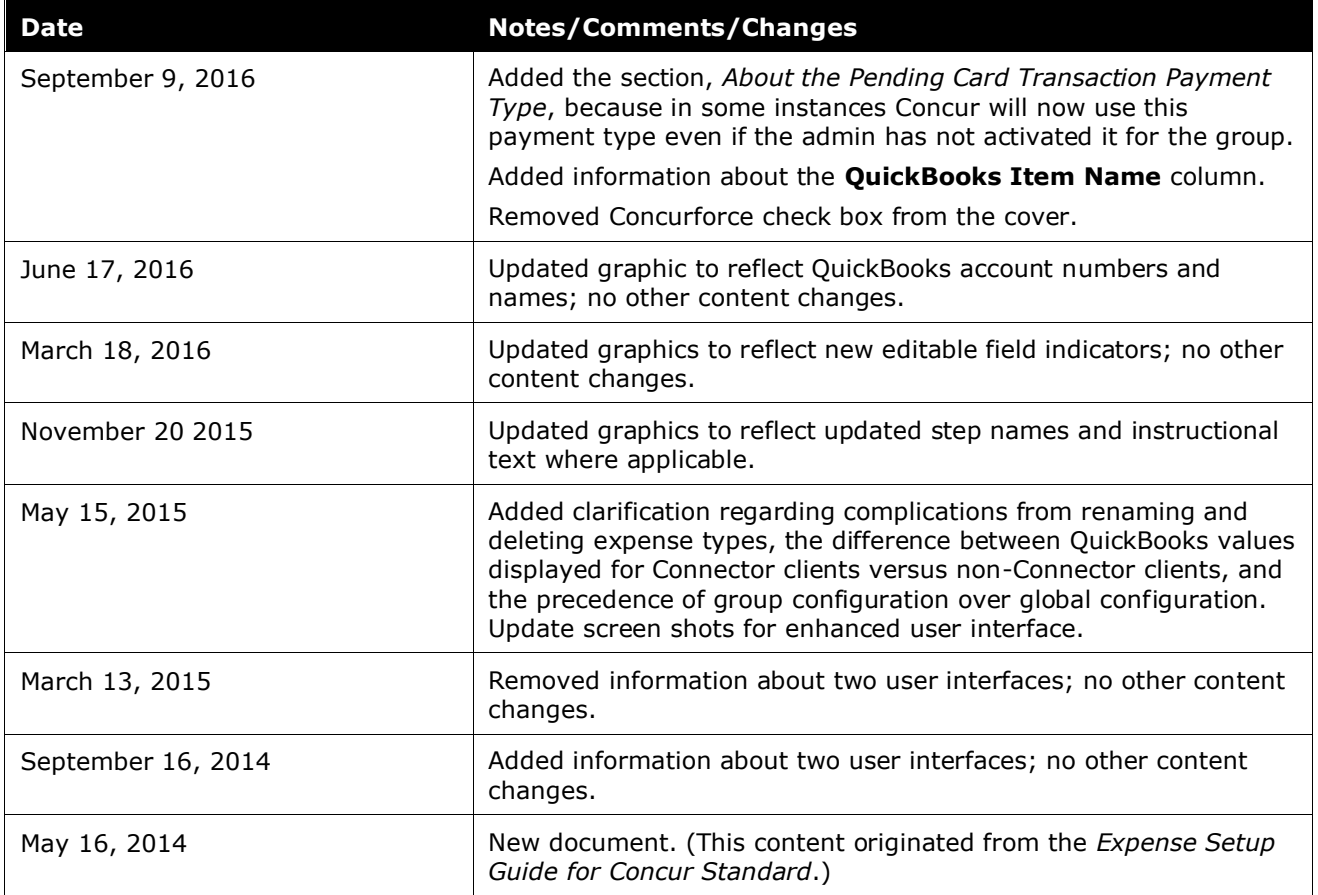

# **Expense Types**

# **Section 1: Overview**

<span id="page-4-0"></span>The **Manage Expense Types** page allows you to establish how your organization accounts for expenses. You can determine the types of expenses your organization tracks and add or update them. The administrator can also change the behavior of certain fields on the expense entry page or attendee page to help your organization make better expense report decisions. We have provided a list of commonly used expense types to help you get started.

**NOTE:**Selected expense types are managed exclusively by SAP Concur and cannot be changed for their name or spend category, or activation for non-supported countries. See the section *Selected Expense Types are Locked Down by Design* in this document for more information.

Configuring expense types helps you set up a clearly defined list of expense types, so you and your employees see how much they are spending and where. The administrator can link the expense types to the chart of accounts and set default and alternate account codes for expenses.

If you have created policy groups, you may configure different expense types for each policy group. To enact any portions of expense type configuration for all groups, do so under the default, GLOBAL CONFIGURATION.

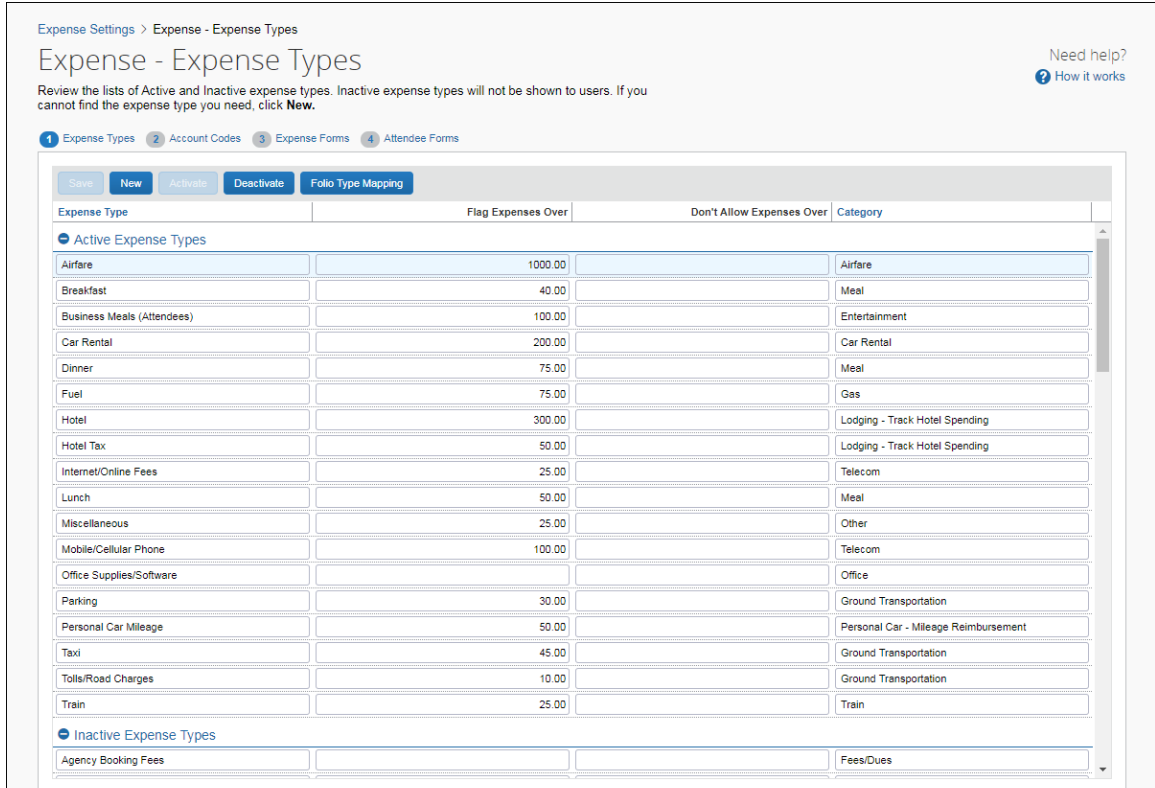

Concur Expense: Expense Types Setup Guide for Standard Edition 1 Last Revised: December 17, 2021 © 2004 - 2022 SAP Concur All rights reserved.

# <span id="page-5-0"></span>**Definitions**

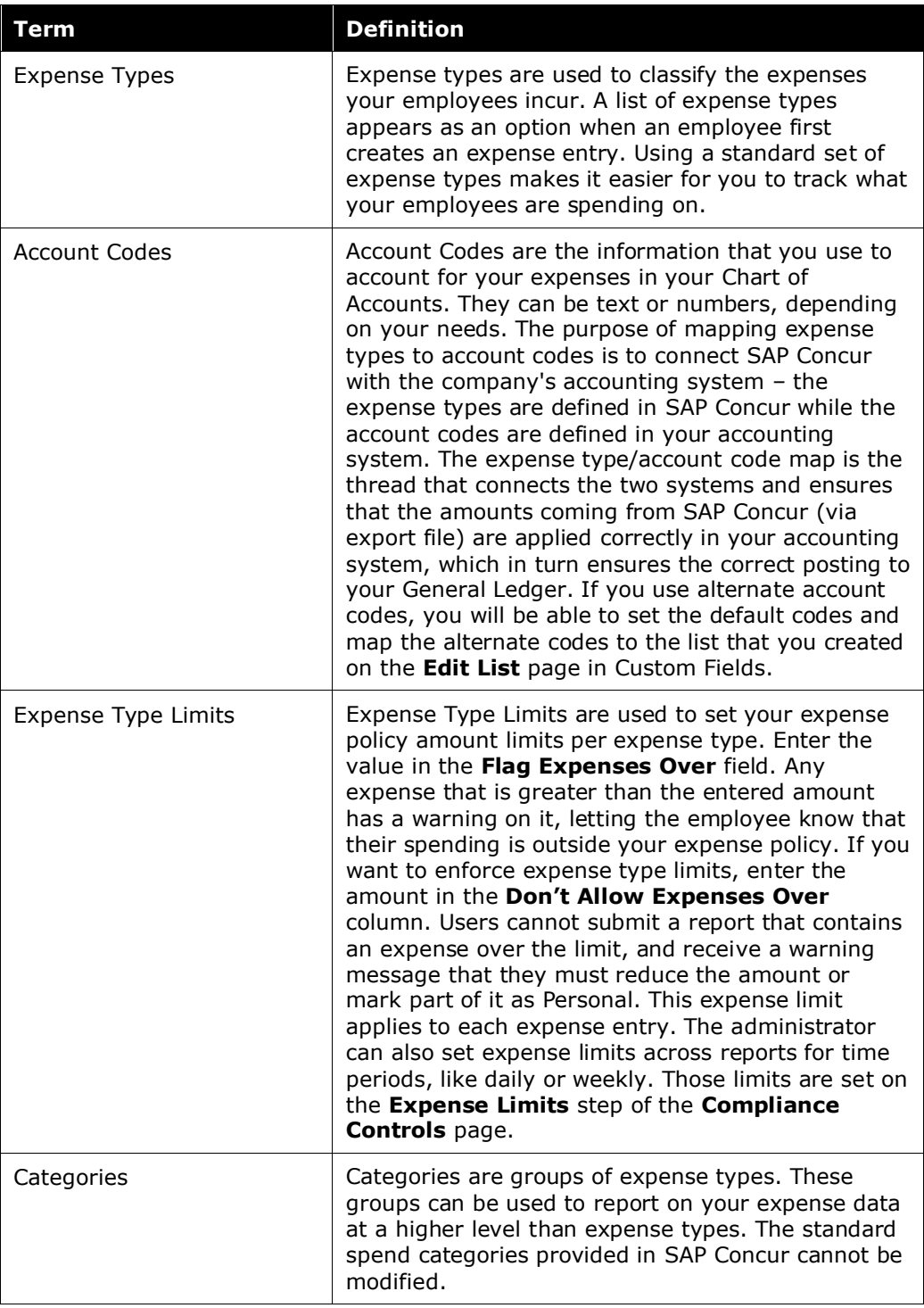

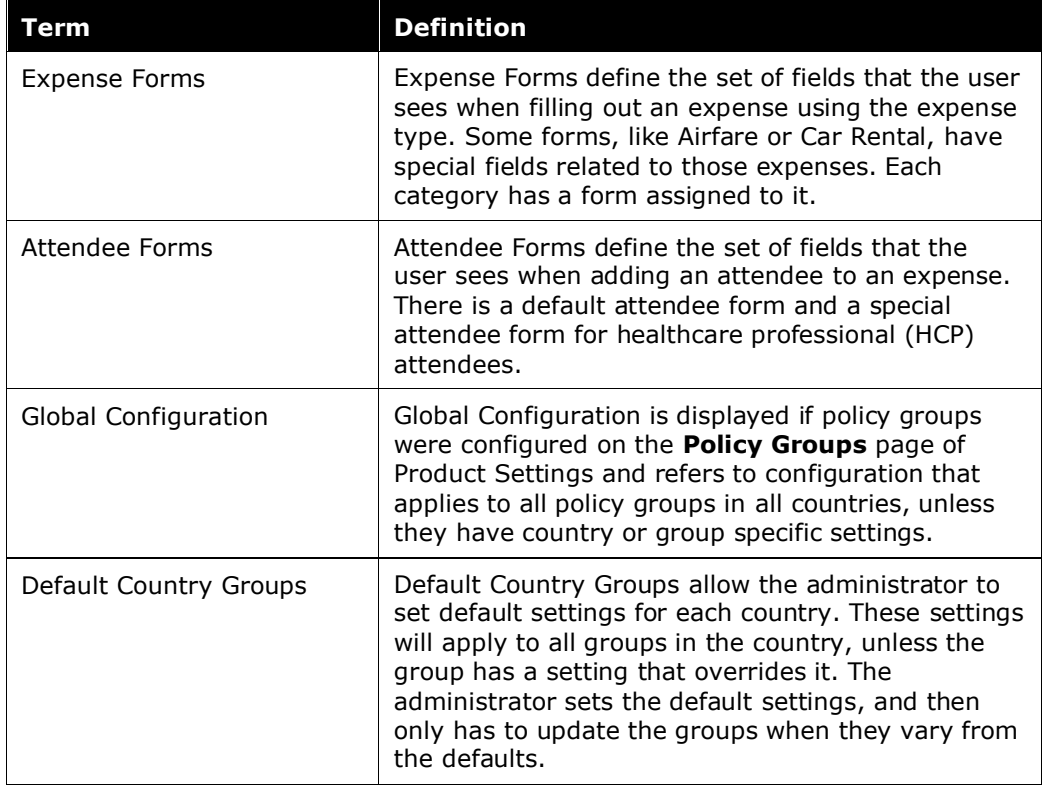

#### **Example**

Your organization has a \$500 limit on entertaining clients that you want to strictly enforce, and you'd like to review any expenses over \$400. The administrator can add an expense type for Client Entertainment and set a limit to flag expenses over \$400 and not allow expenses that exceed \$500. A Client Entertainment expense that exceeds the maximum limit cannot be submitted.

Your company wants your employees to always provide the city information for meals. On the **Expense Forms** step, select **Required** in the **Business Purpose** column for the **City** field and the **Meal** category.

#### <span id="page-6-0"></span>*About the Pending Card Transaction Payment Type*

SAP Concur uses the **Pending Card Transaction** payment type, regardless of whether the admin has activated this payment type for the group.

This occurs when the user moves an Available Expense to their expense report.

Eligible expenses meet all the following criteria:

• The expense is from an **itinerary**, an **e-receipt**, or **ExpenseIt**.

• The expense was **booked or paid with the company-sponsored credit card** linked to the user's SAP Concur account.

**NOTE:**These accounts are visible under **Administration – Company – Tools – Company Card**. This will not apply to personal cards entered by the user into the profile for use on travel bookings.

Once the card transaction arrives, SAP Concur will match the card transaction to the expense and update the payment type.

**IMPORTANT**: SAP Concur will not allow an expense to be submitted while it has the **Pending Card Transaction** payment type. The user will have to wait until the expense matches a credit card transaction or manually update the payment type before SAP Concur will allow them to submit the expense.

The **Pending Card Transaction** payment type will not be visible for the user to select in the list of payment types when manually editing an expense unless it has been activated by the expense admin for the user's expense group.

#### **EXAMPLE**

The user completes a trip booked in the Travel part of the system. On the last day of the trip, the one-click icon appears on the trip list, allowing the user to auto-create an expense report from that trip. Each reservation in the travel booking trip will create a corresponding entry on the expense report. Airfare transactions have an amount, as the system knows what the actual cost was that was charged for airfare since it was purchased in Travel. Other types of expenses like hotel or car rental are created with a zero amount as a placeholder for the actual charge, since the booking reservation does not know what the final charge will be, due to additional charges such as fuel for car or room service for hotel.

These transactions are assigned the *Pending Card Transaction* payment type if the segment was booked or paid with the company-sponsored credit card that is linked to the user's SAP Concur account. An expense with this payment type may never be submitted. The system will block the submission and provide an exception message to the user. The user is allowed to edit the payment type, as there are always valid business reasons for an exception to policy where the user may have used a personal card or other payment method to settle the bill. Each time the user opens an unsubmitted expense report, the system will check all expenses not yet matched to a card transaction against any card transactions that have arrived since the last check to look for new matches.

**NOTE:**SAP Concur will not set the transaction to **Pending Card Transaction** if the user booked in Travel using an alternative method of payment that is not linked to their SAP Concur profile.

# <span id="page-8-0"></span>**QuickBooks Clients Only**

**The Account Code/GL Code** column is labeled QuickBooks Account Name or Number to help you enter the right information for QuickBooks.

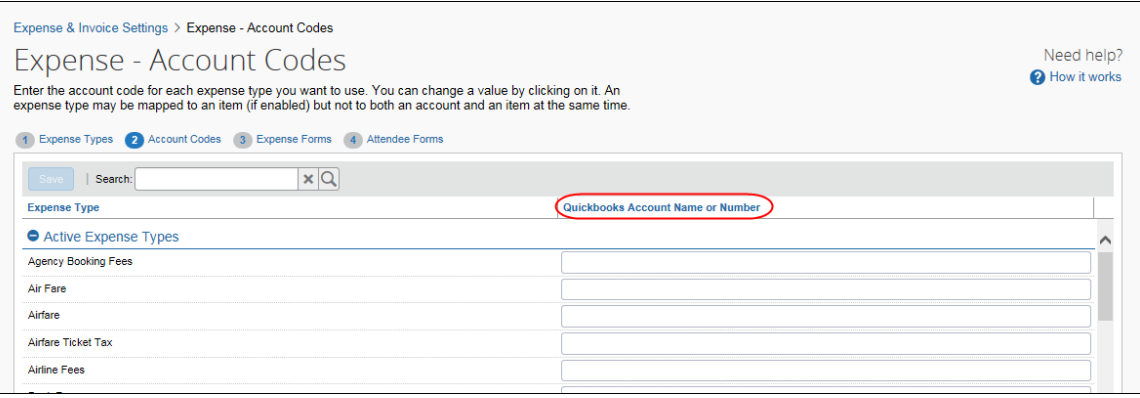

# <span id="page-8-1"></span>**Financial Integration Clients Only**

If you connect Expense to your financial system using one of SAP Concur's financial integrations, you may see options on the **Expense – Account Codes** page specific to your financial system.

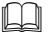

<span id="page-8-2"></span> $\Box$  Refer to the setup guide for your financial system integration for details.

# <span id="page-8-3"></span>**Section 2: Expense Types**

#### **Access the Manage Expense Types page**

- *To access the Manage Expense Types page*
	- 1. Click **Administration > Expense Settings** or **Expense & Invoice Settings**.
	- 2. In the **Product** list, click *Expense*.

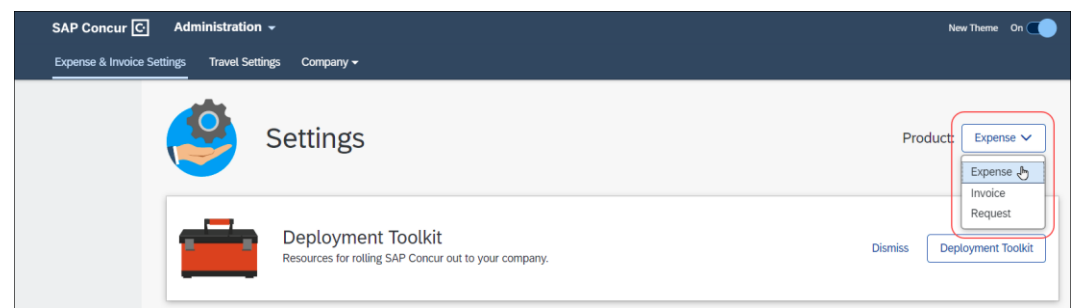

3. In the **Capturing Spend** section, on the **Expense Types for Expenses** tab, click **Edit**.

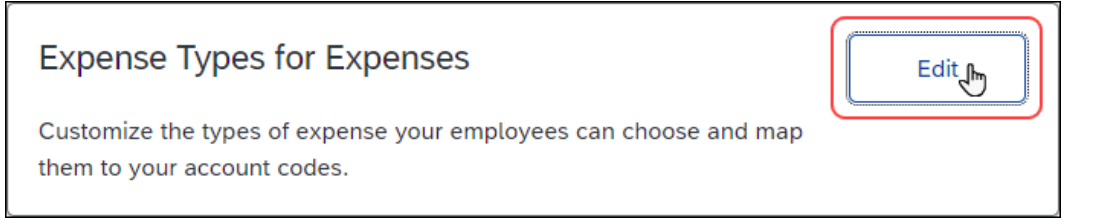

#### The **Expense – Expense Types** page appears.

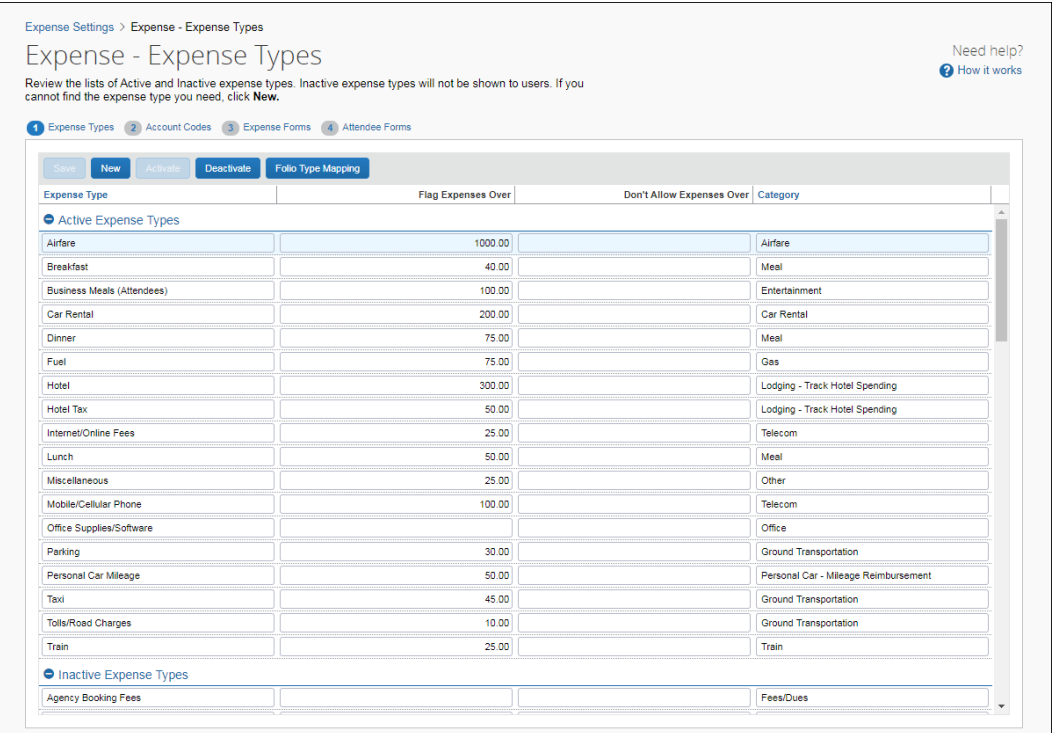

# <span id="page-10-0"></span>**Manage Expense Types**

- *To add a new expense type:* 
	- 1. Click **New**. A new line appears.

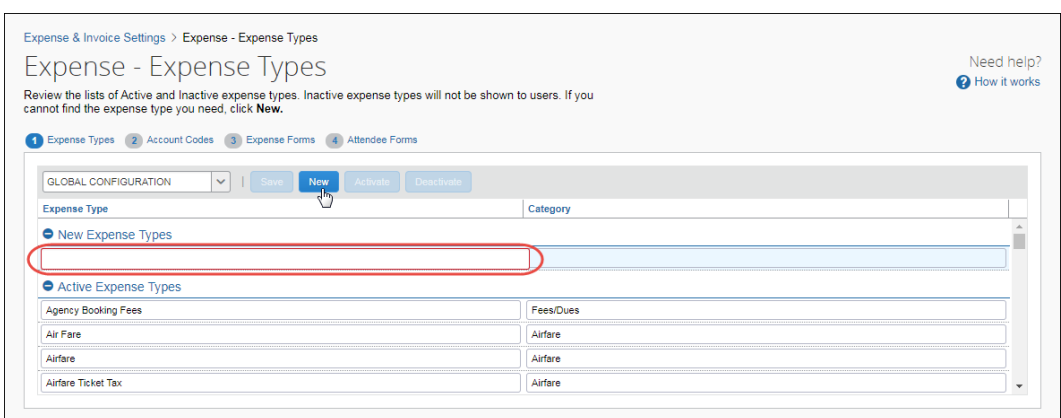

#### 2. Fill in the fields:

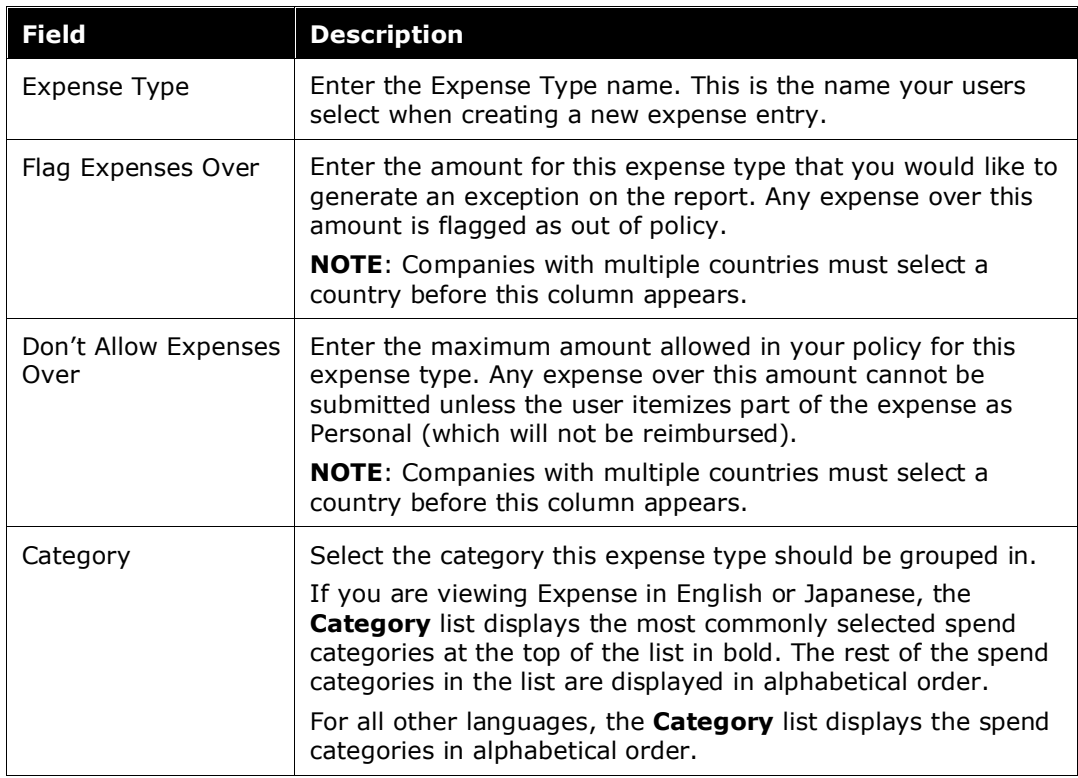

#### 3. Click **Save**.

#### *To update an expense type:*

1. (Optional) If you have configured policy groups, ensure that you have selected the desired policy group. To configure or view expense types for the default country group or a particular policy group, select the policy group from these lists.

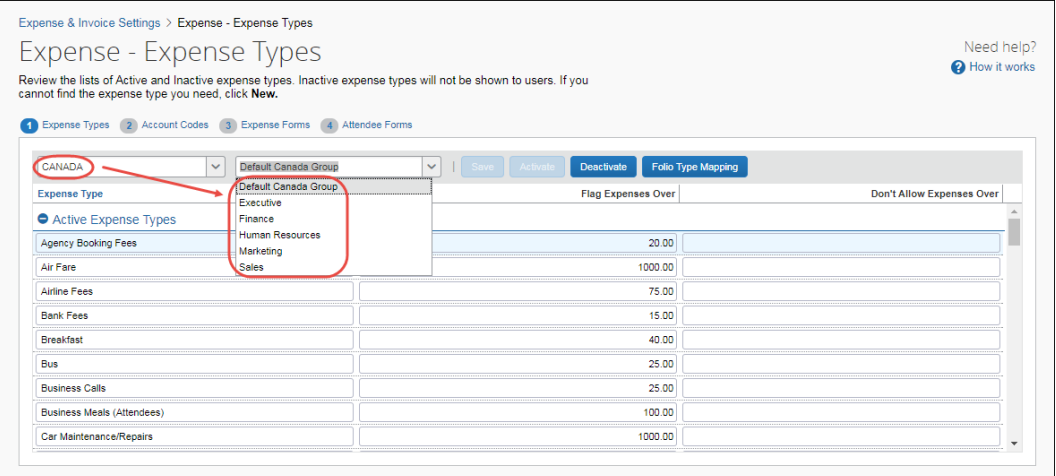

- 2. Select the value you would like to update.
- 3. Enter the new value.
- 4. Click **Save**.

#### *To deactivate an expense type:*

- 1. (Optional) If you have configured policy groups, ensure that you have selected the desired policy group.
- 2. Select the expense type you would like to deactivate.
- 3. Click **Deactivate**.
- 4. Click **Yes**.

#### <span id="page-11-0"></span>**Folio Type Mapping**

Folio type mapping reduces the need for the user to explicitly itemize specific hotel expense types, allowing the system to automatically itemize as much as is possible based on the data provided by the hotel. A folio is a hotel invoice that breaks out the specific expenses the client has incurred.

Folio data is often confused with credit card level 3 data; they are not the same data set.

- Credit card level 3 data provides additional detail about the charge, for example, the tip amount on a restaurant charge.
- Folio data applies only to hotels and provides the line-item details such as room rate, room tax, parking, meals, and Internet access.

The client must complete one or both actions to receive the folio data:

• Sign up with the company card provider to receive e-folio data

**NOTE:**The folio data is vendor-dependent. Not all hotel vendors provide the same amount of data; some vendors provide no folio data. So, even if a client is signed up for e-folio, folio data may not be present.

• Sign up with one of SAP Concur's hotel e-receipt partners to receive full ereceipt data

**NOTE:**Folio data is always provided with e-receipts.

- *To map folio categories to expense types:*
	- 1. (Optional) If you have configured policy groups, ensure that you have selected the desired policy group.
	- 2. On the **Expense Types** page, click **Folio Type Mapping**. The **Folio Type to Expense Type Mapping** window appears.

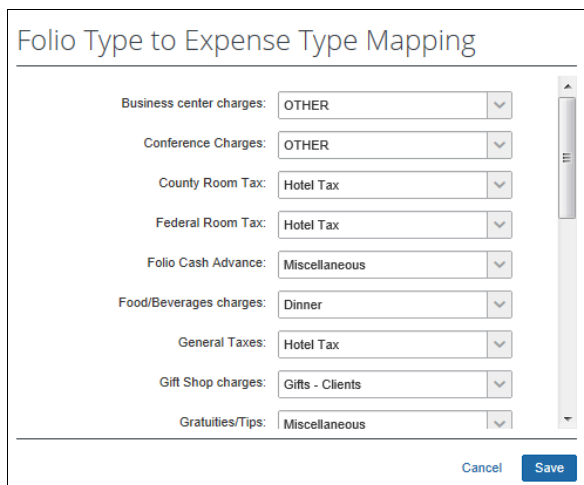

- 3. Select the expense types to map to folio data.
- <span id="page-12-0"></span>4. Click **Save**.

# **Section 3: Account Codes**

On the **Account Codes** step of the **Expense Types** page you can configure your ledger codes. If you use one set of account codes, the administrator can enter them for each expense type. If you use alternate account codes, enter the default codes first, then select one of the list items you configured previously and enter the alternate codes associated with it. The default codes will apply if you do not specify an alternate code, so you only have to enter the codes that vary from the default.

# <span id="page-13-0"></span>**Access the Account Codes tab**

- *To access the Account Codes tab*
	- 1. Click **Administration > Expense Settings** or **Expense & Invoice Settings**.
	- 2. In the **Product** list, click *Expense*.
	- 3. In the **Capturing Spend** section, on the **Expense Types for Expenses** tab, click **Edit**.

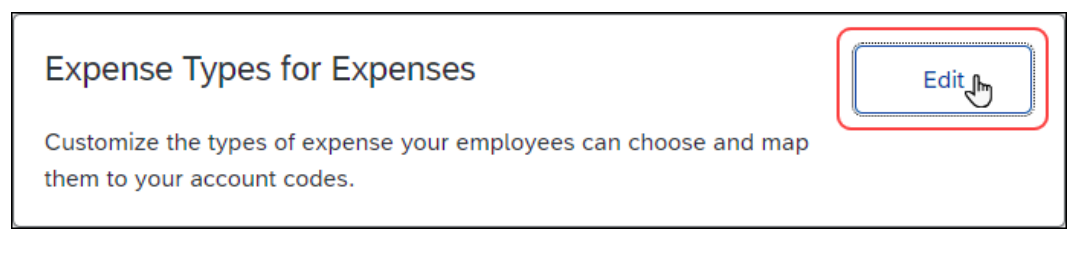

#### The **Expense – Expense Types** page appears.

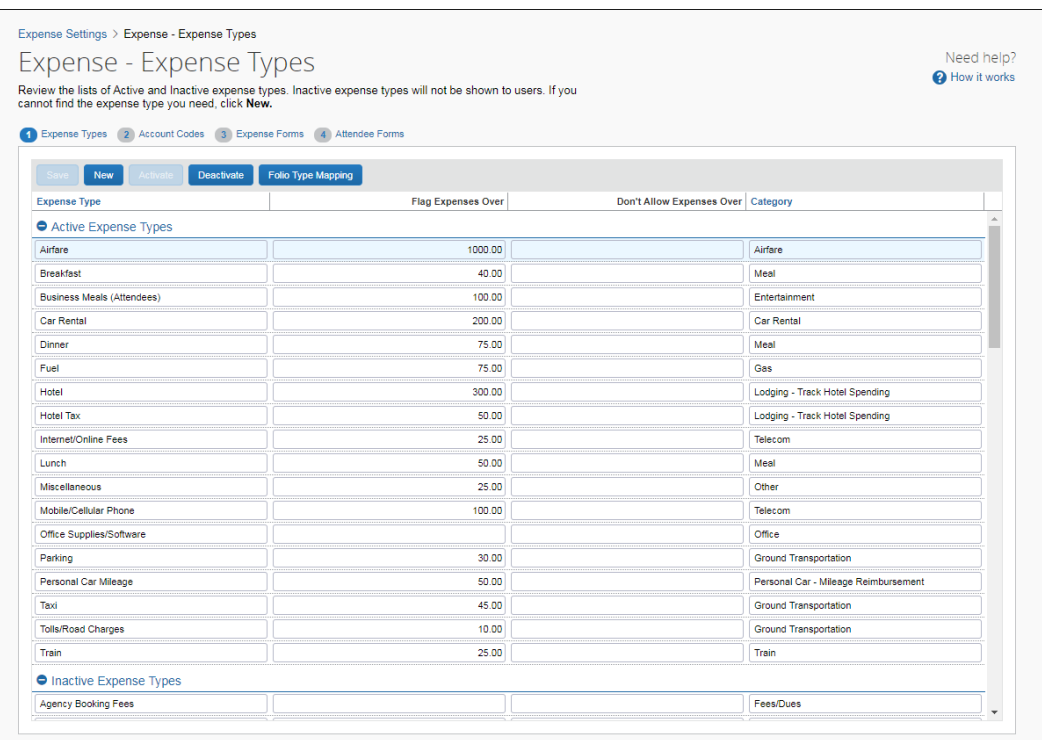

#### 4. Click **Account Codes** (tab).

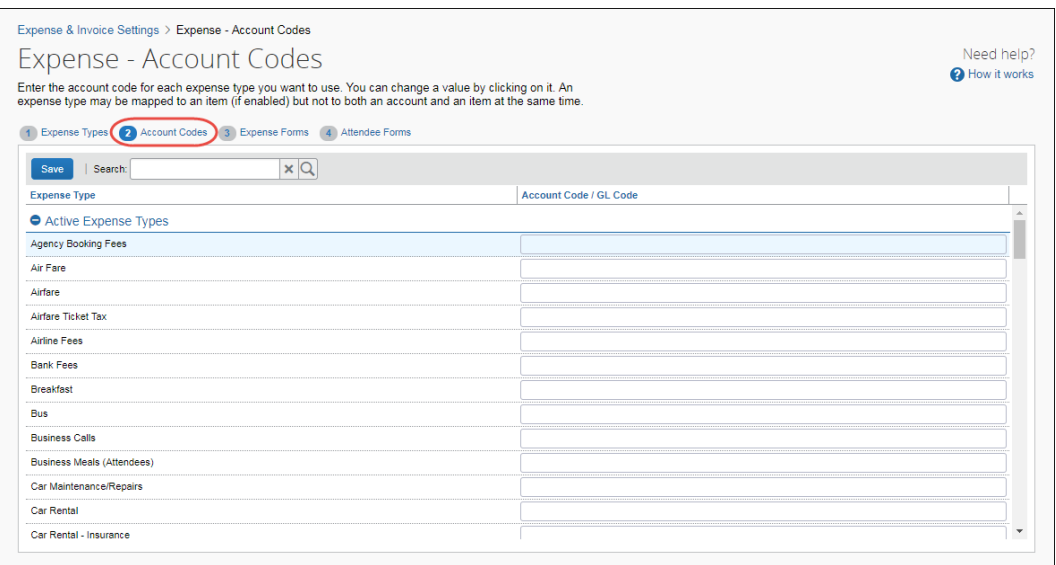

# <span id="page-14-0"></span>**Manage Account Codes**

- *To enter your default account codes:*
	- 1. Click in the **Account Code** / **GL Code** field.

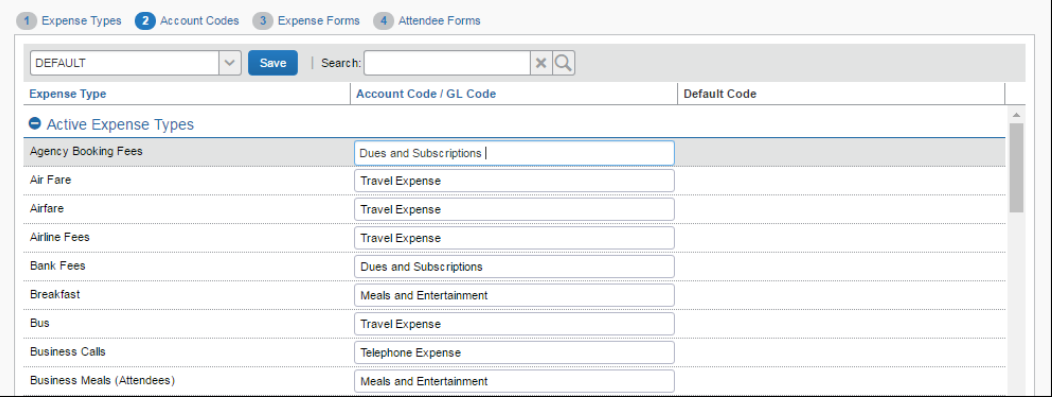

- 2. Enter your account code for the expense type.
- 3. Repeat for each expense type.
- 4. Click **Save**.

#### *To enter alternate account codes:*

1. Select the list item from your account code driver list.

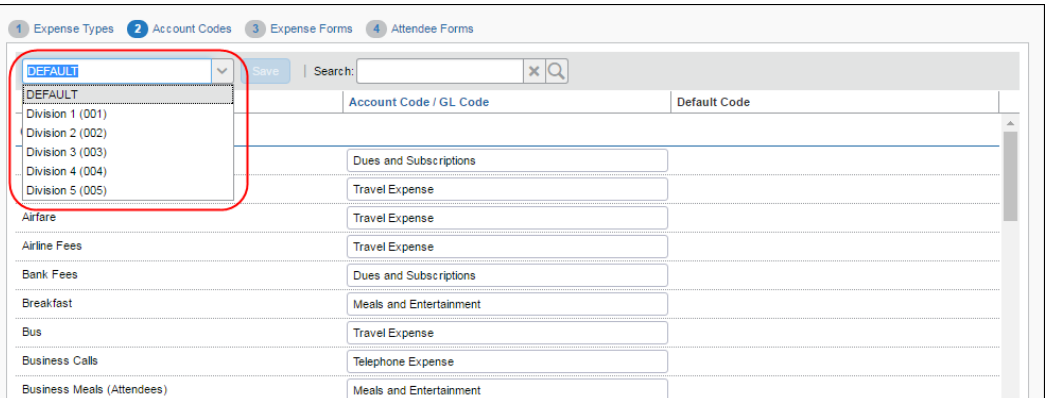

If you are using a check box as your alternate account code driver, the <fieldname>:Y and <fieldname>:N options appear:

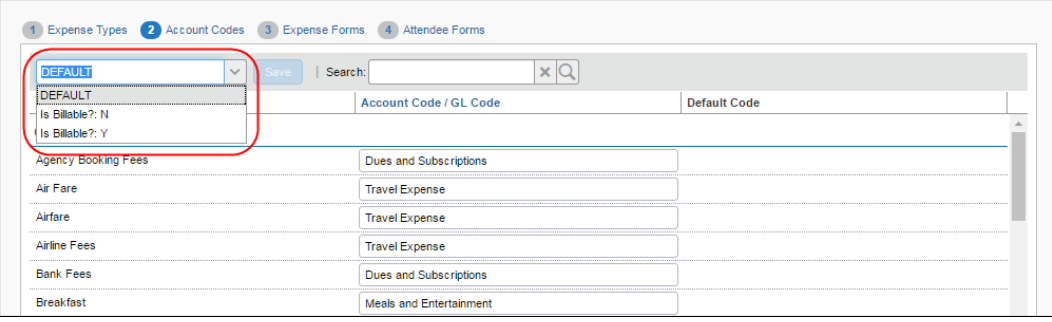

- 2. Click in the **Account Code / GL Code** field.
- 3. Enter your account code for the expense type. The default codes appear in the **Default Code** column. If you leave the **Account Code / GL Code** column empty for a list item, SAP Concur will use the default code when the user selects that list item/expense type combo.

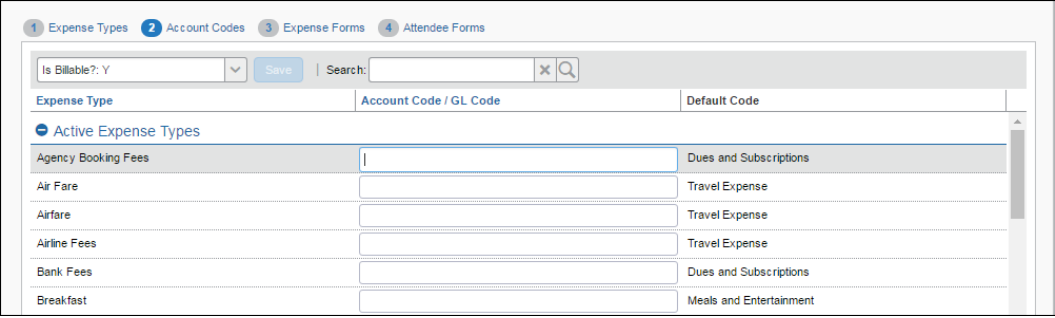

- 4. Repeat for each expense type.
- 5. Click **Save**.

<span id="page-16-0"></span>6. Repeat for each list item.

# **Section 4: Expense Forms**

On the **Expense Forms** step of the **Expense Types** page you can choose how certain shared expense fields behave on the different expense entry forms. The possible options are:

- **Hidden:** The user cannot see the field on the form.
- **Optional:** The user sees the field and can choose to enter data into it.
- **Required:** The user sees the field and must enter data into it before submitting the report.

#### <span id="page-16-1"></span>**Access the Expense Forms tab**

- *To access the Expense Forms tab*
	- 1. Click **Administration > Expense Settings** or **Expense & Invoice Settings**.
	- 2. In the **Product** list, click *Expense*.
	- 3. In the **Capturing Spend** section, on the **Expense Types for Expenses** tab, click **Edit**.

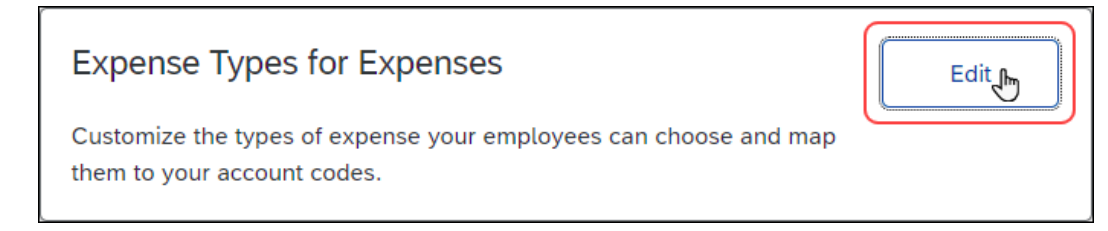

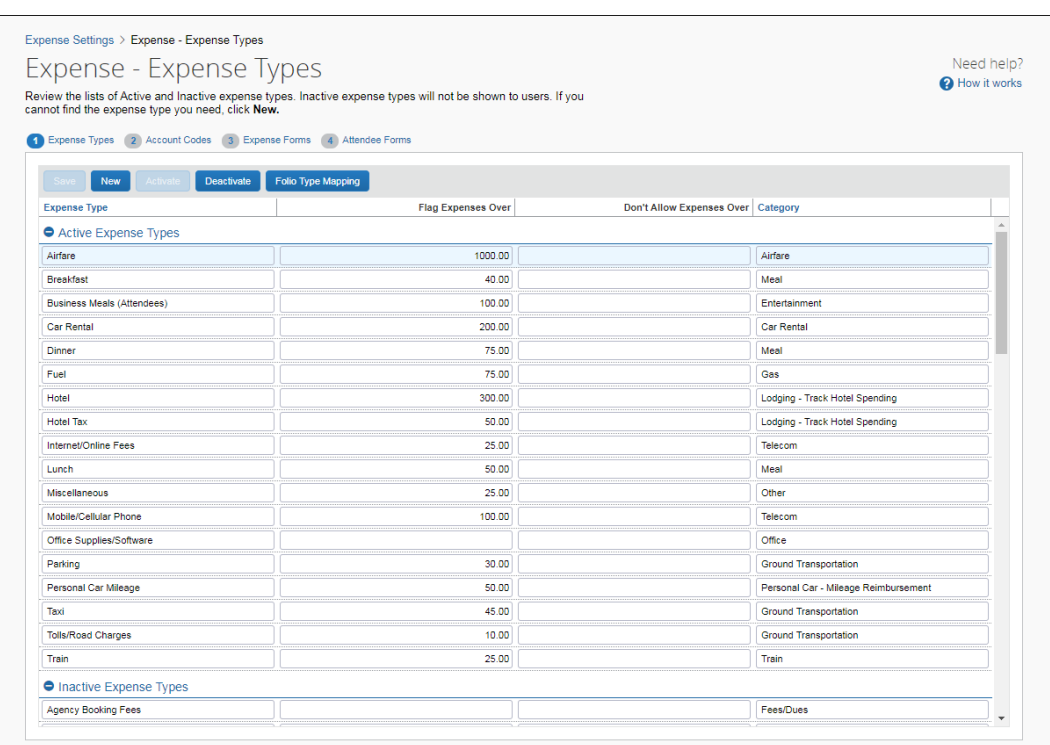

#### The **Expense – Expense Types** page appears.

#### 4. Click **Expense Forms** (tab).

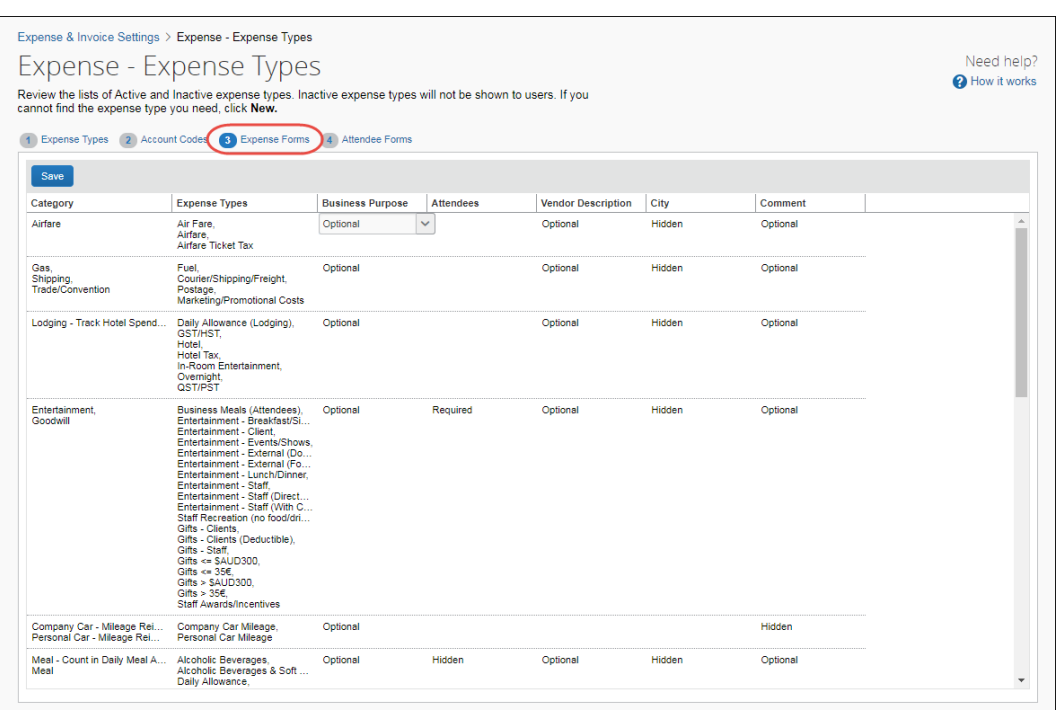

#### <span id="page-18-0"></span>**Manage Expense Form Field Behavior**

#### *To modify the field behavior of a form:*

1. For each form in the **Category** column, select the desired behavior for the expense fields:

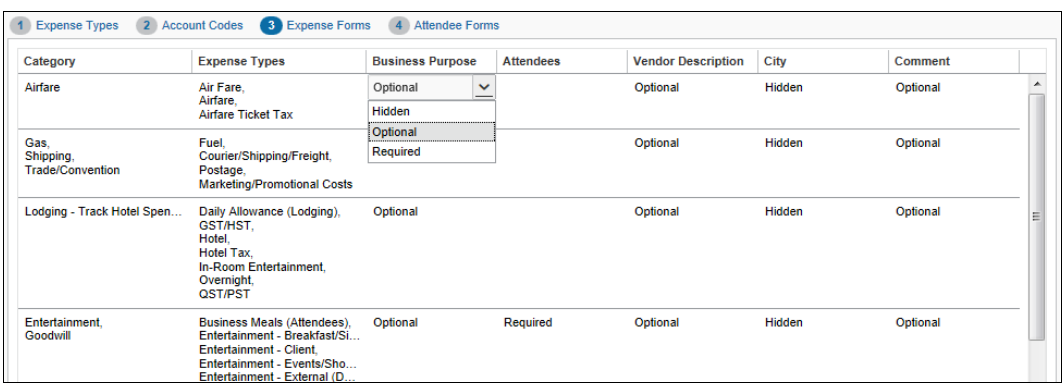

<span id="page-18-1"></span>2. Click **Next** to save your changes.

# **Section 5: Attendee Forms**

On the **Attendee Forms** step of the **Expense Types** page you can edit the field behavior on the attendee forms. There are two possible attendee forms:

- Default Attendee Form
- Default HCP Attendee Form

# <span id="page-19-0"></span>**Healthcare Professional Clients**

If the administrator selected the *Pharmaceutical/Medical Device Manufacturers* industry type on the **Accounting** page, you can configure the Healthcare Professional (HCP) attendee form:

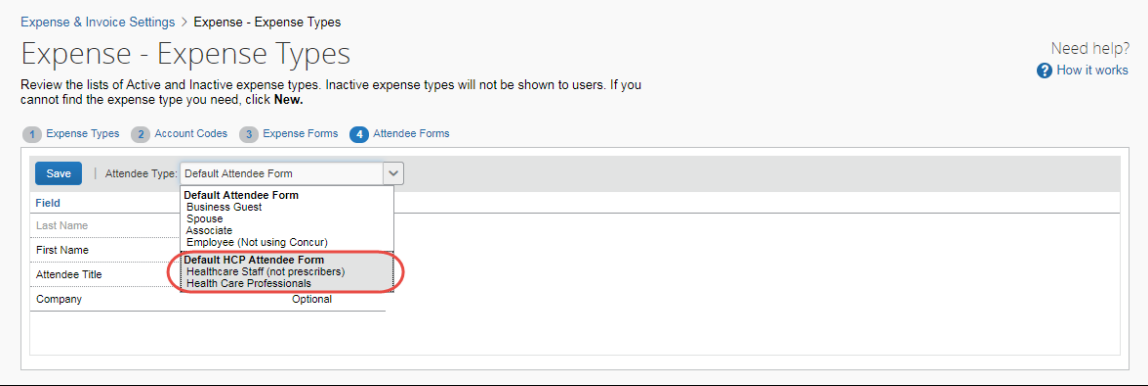

#### <span id="page-19-1"></span>**Access the Attendee Forms tab**

- *To access the Attendee Forms tab*
	- 1. Click **Administration > Expense Settings** or **Expense & Invoice Settings**.
	- 2. In the **Product** list, click *Expense*.
	- 3. In the **Capturing Spend** section, on the **Expense Types for Expenses** tab, click **Edit**.

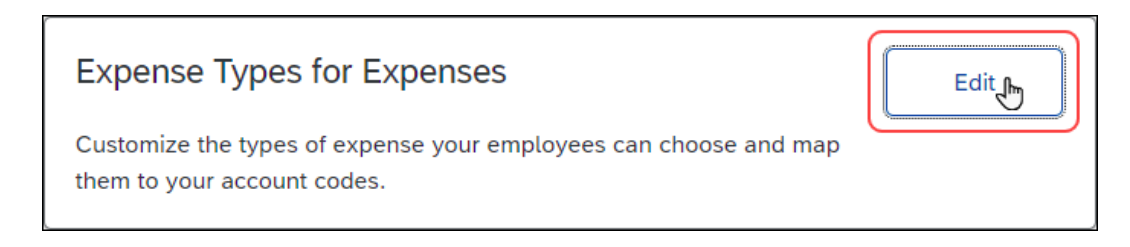

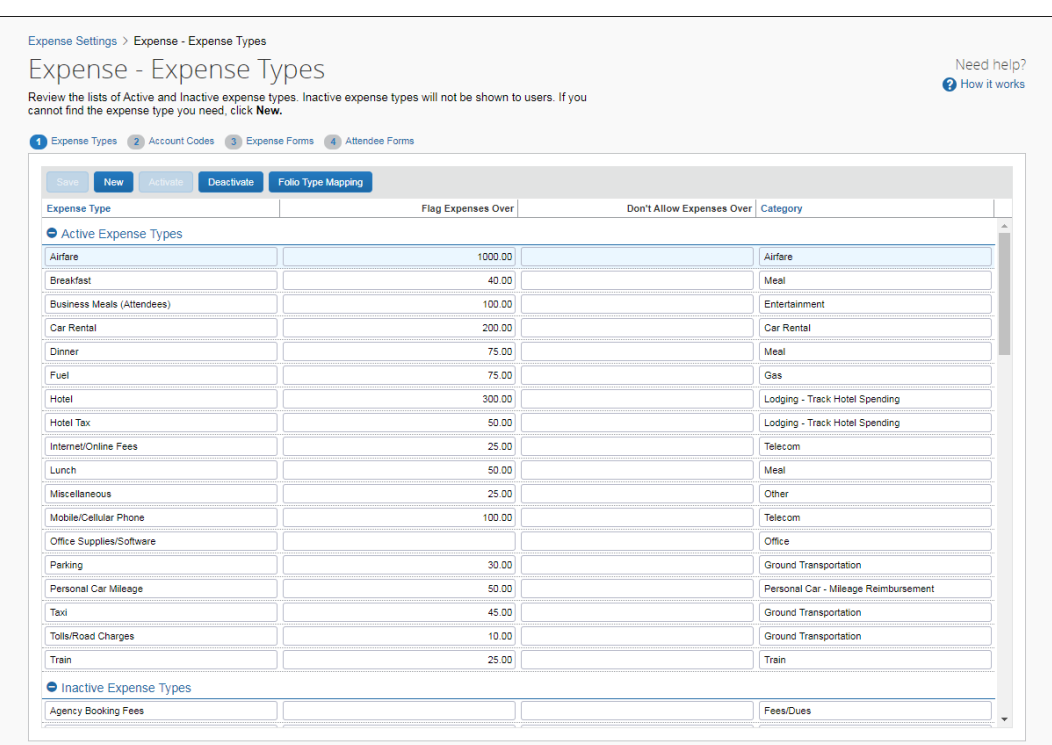

#### The **Expense – Expense Types** page appears.

#### 4. Click **Attendee Forms** (tab).

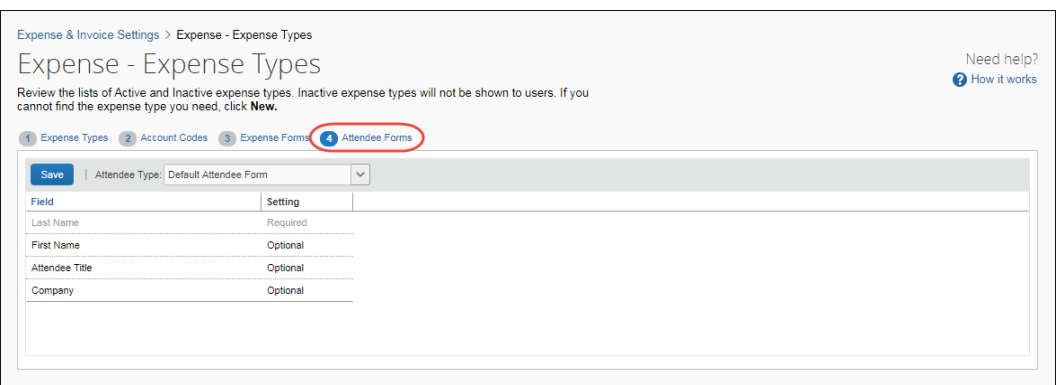

#### <span id="page-20-0"></span>**Manage Attendee Form Field Behavior**

- *To modify the field behavior of a form:*
	- 1. Select the desired form in the **Attendee Type** list.
	- 2. Select the desired behavior for each field in the **Setting** column.

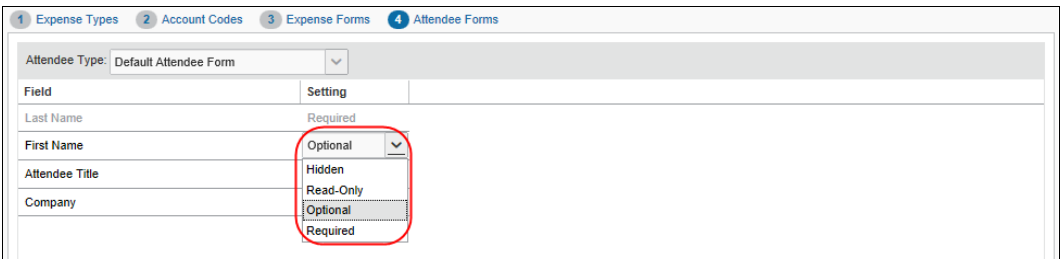

The administrator can set the fields behavior as follows:

- **Hidden:** The field does not display on the form
- **Read-Only:** The field appears on the form but is read-only
- **Optional:** The field appears on the form and does not need to be filled in
- **Required**: The field appears on the form and must be filled in
- 3. Click **Next** to save your changes.

# **Section 6: Trip Mappings**

<span id="page-22-0"></span>**NOTE:**This step only appears if you have the Travel, TripLink, or TripIt Pro products.

When your users book travel and bring the trip segments into SAP Concur, they can convert the trip segments into expense entries in an expense report. The travel segments may come from associated Concur Travel bookings, TripIt entries, or other sources. Each travel segment (Airfare Ticket, Parking, etc.) becomes an expense entry in the selected report. The Trip Mapping step allows you to map travel segment types to expense types so that the segments types are always classified the same in expense reports. You can also map segments to payment types for the expense entries.

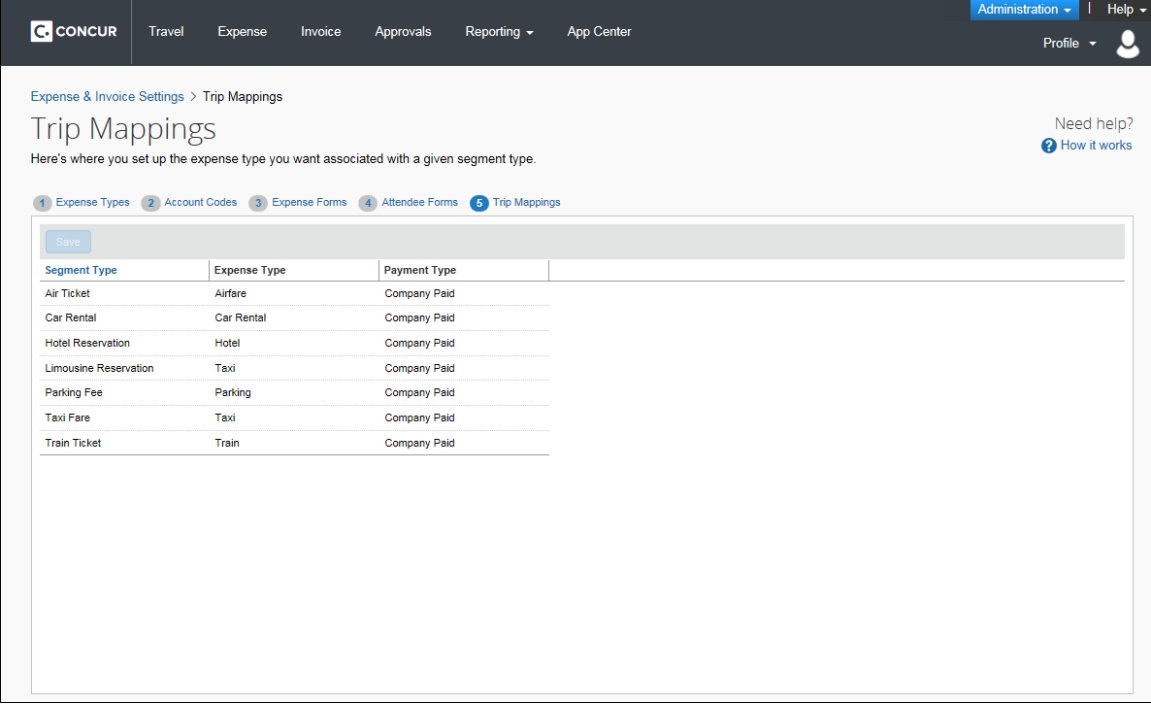

#### **Example**

You want all air ticket segments to be expensed using the Airfare expense type. For the **Air Ticket** segment type, select **Airfare** in the **Expense Type** column.

# <span id="page-22-1"></span>**Access the Trip Mappings tab**

- *To access the Trip Mappings tab:*
	- 1. Click **Administration > Expense Settings** or **Expense & Invoice Settings**.
- 2. In the **Product** list, click *Expense*.
- 3. In the **Capturing Spend** section, on the **Expense Types for Expenses** tab, click **Edit**.

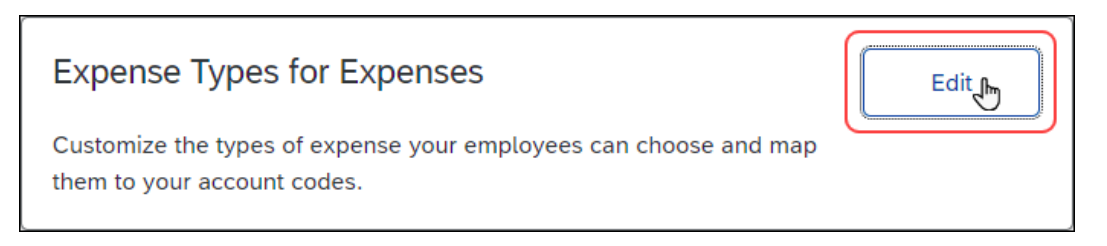

The **Expense – Expense Types** page appears.

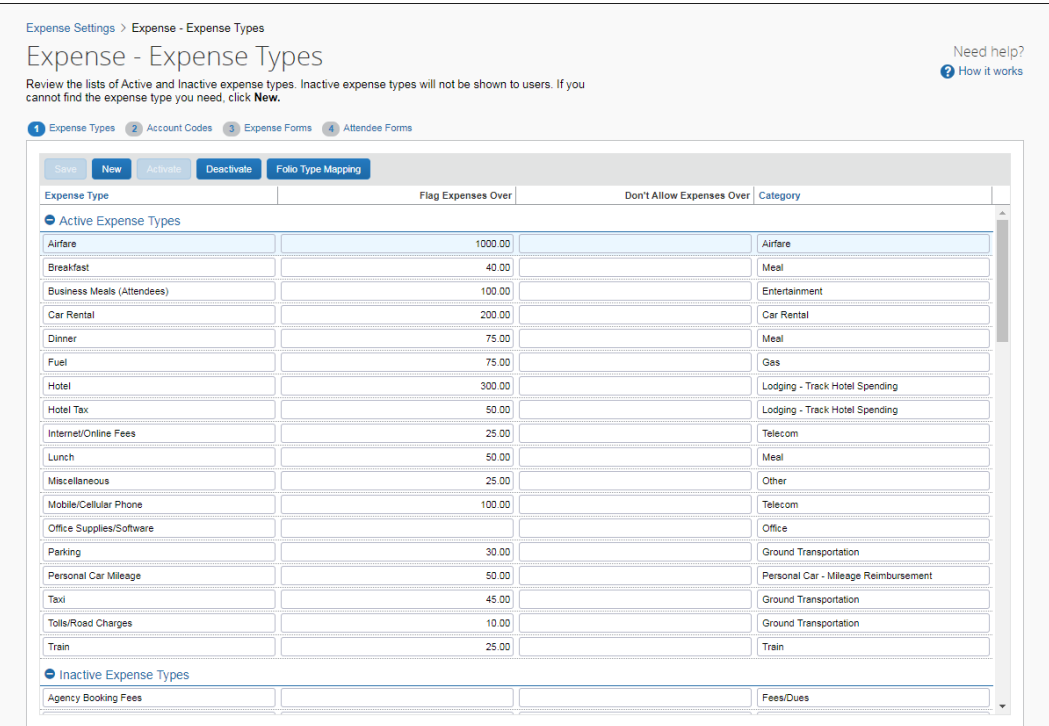

#### 4. Click **Trip Mappings** (tab).

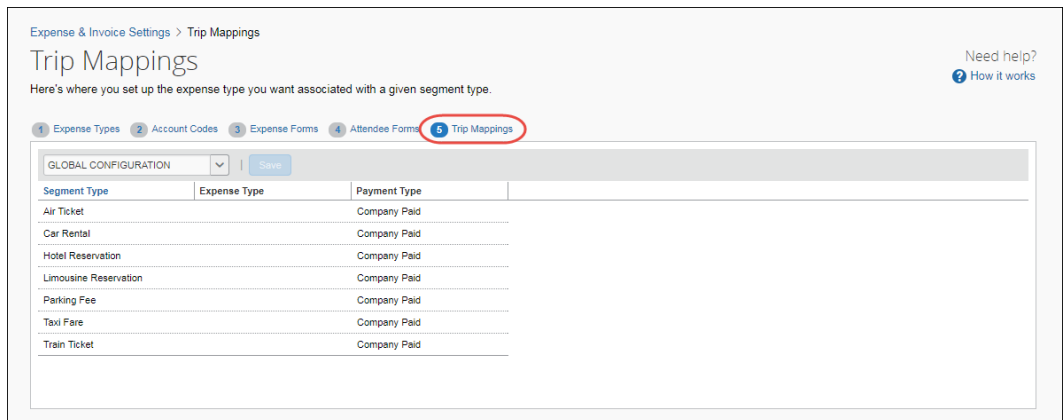

# <span id="page-24-0"></span>**Manage Travel Segment Mapping**

- *To map the travel segment types:* 
	- 1. In the **Expense Type** column, click the expense types you would like to map the travel segments to.
	- 2. In the **Payment Type** column, click the specific payment types you would like to map the travel segments to.
	- 3. Click **Save**.

# <span id="page-24-2"></span><span id="page-24-1"></span>**Section 7: Reference**

#### **Spend Categories**

The Spend Category associated with each expense type determines which reporting category the expenses of that type fall under. When running reports that aggregate expenses by type, the Spend Category determines which type of spend the expense type will be associated with. Some spend categories are also associated with UI behavior, which determines whether the expense type has special presentation handling. Certain spend categories are used with Travel Allowance or mileage entries, which must collect and display the appropriate fields to the user. Reporting Categories were used in older versions of reports in Cognos and are mapped to the Spend Categories to maintain the original expense type mapping.

The table that follows lists all of the spend categories available for selection. The **Recommended Product(s)** column indicates the product(s) SAP Concur recommends the spend category be used with.

The table of spend categories is below.

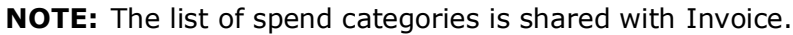

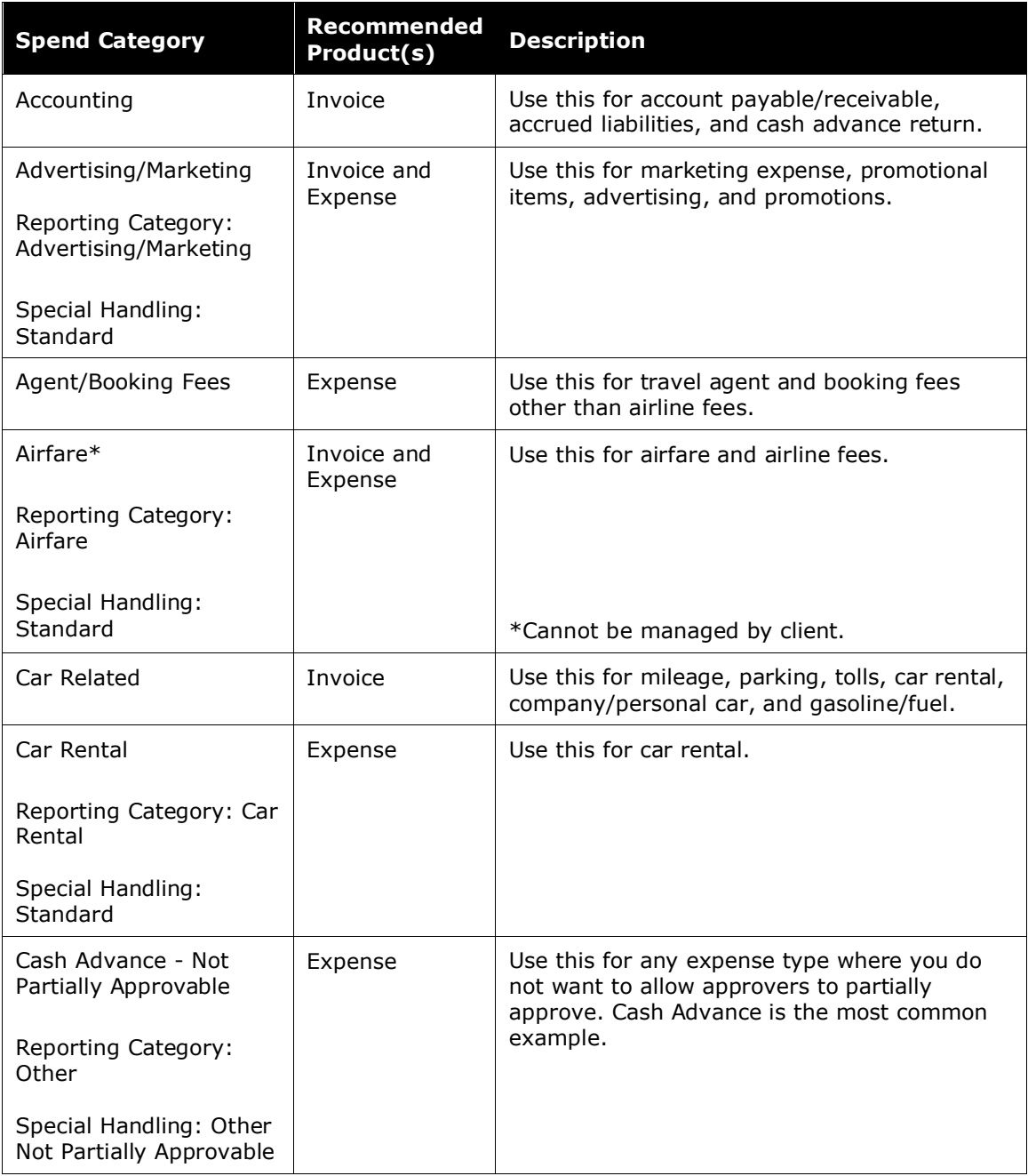

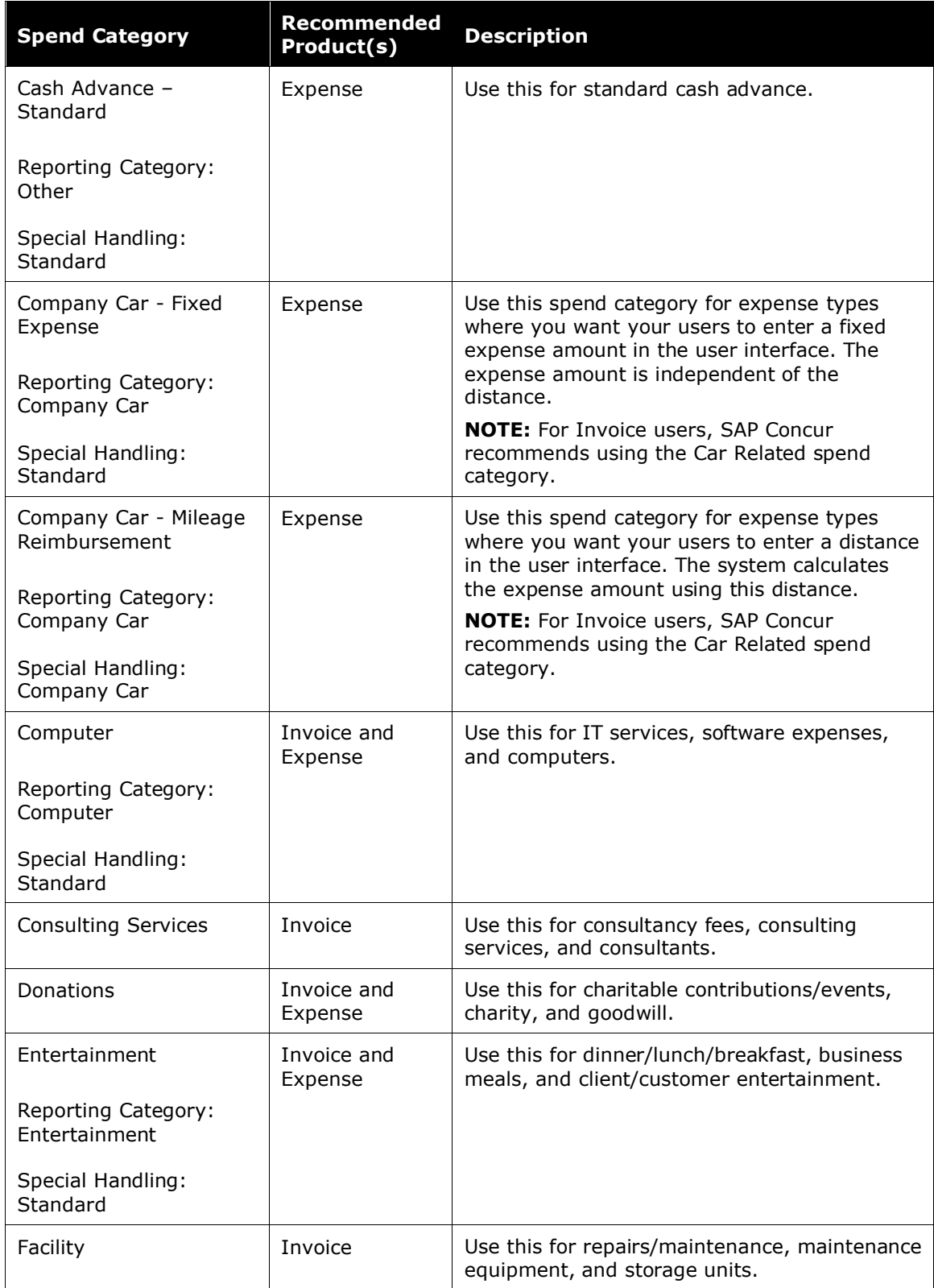

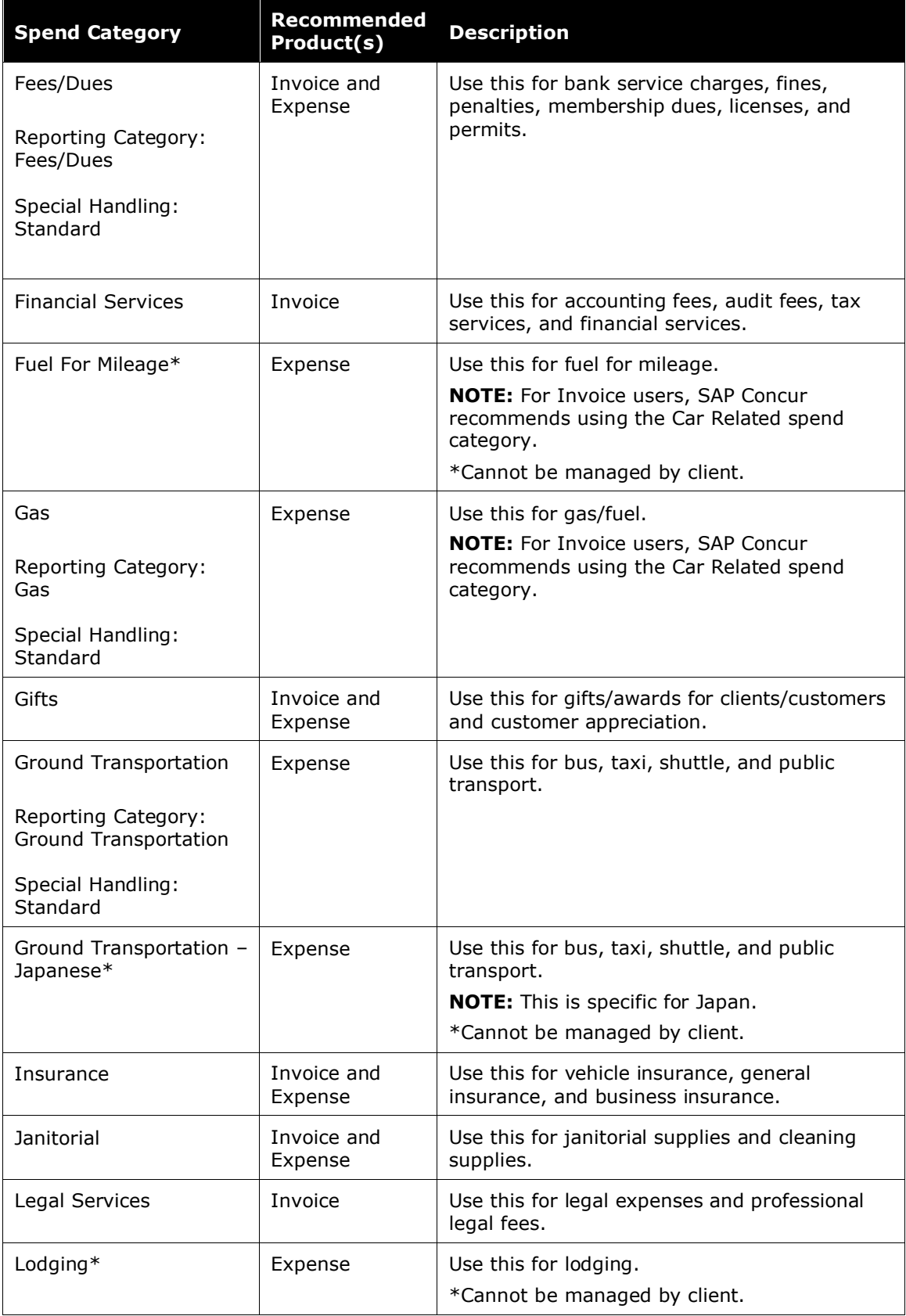

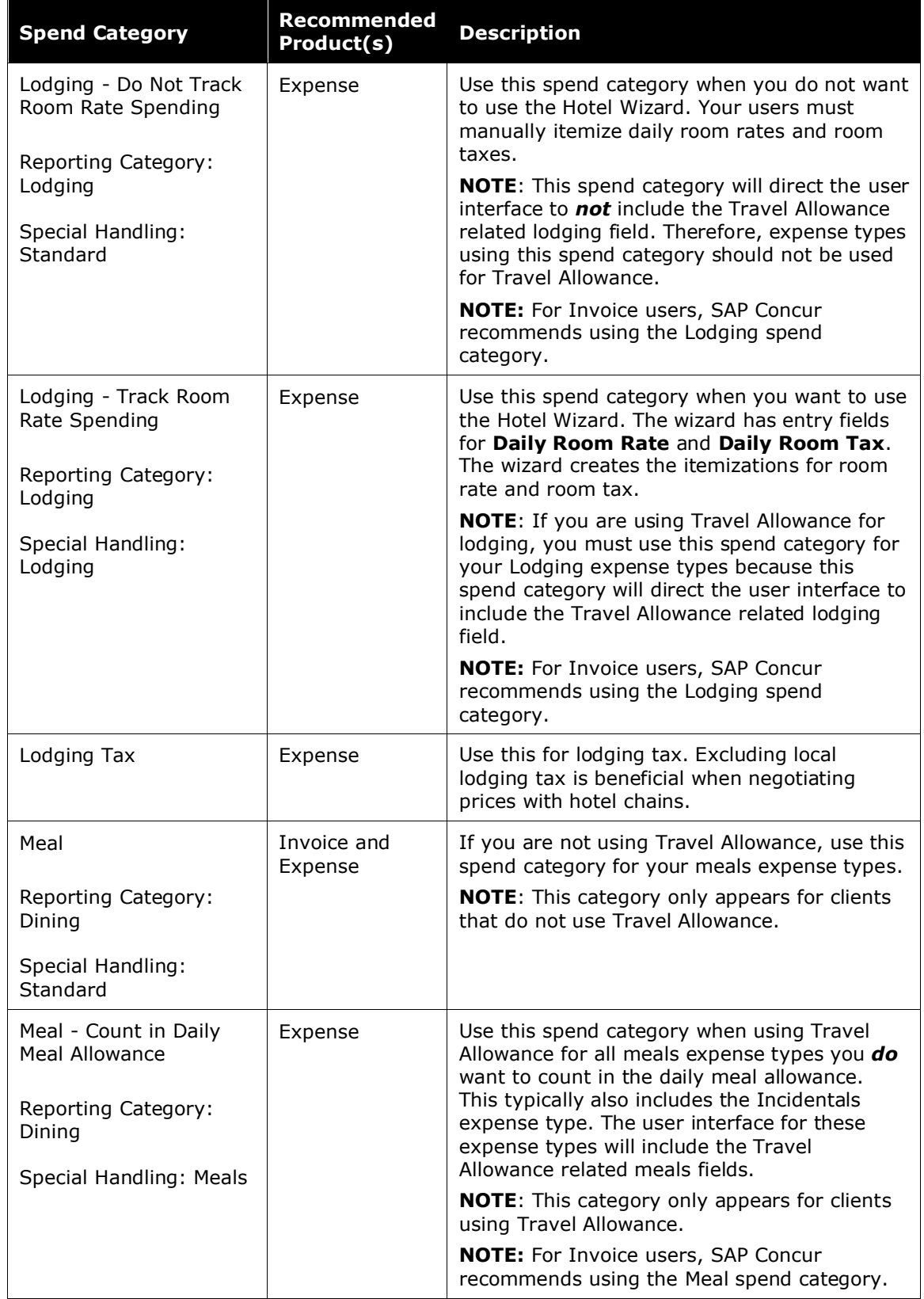

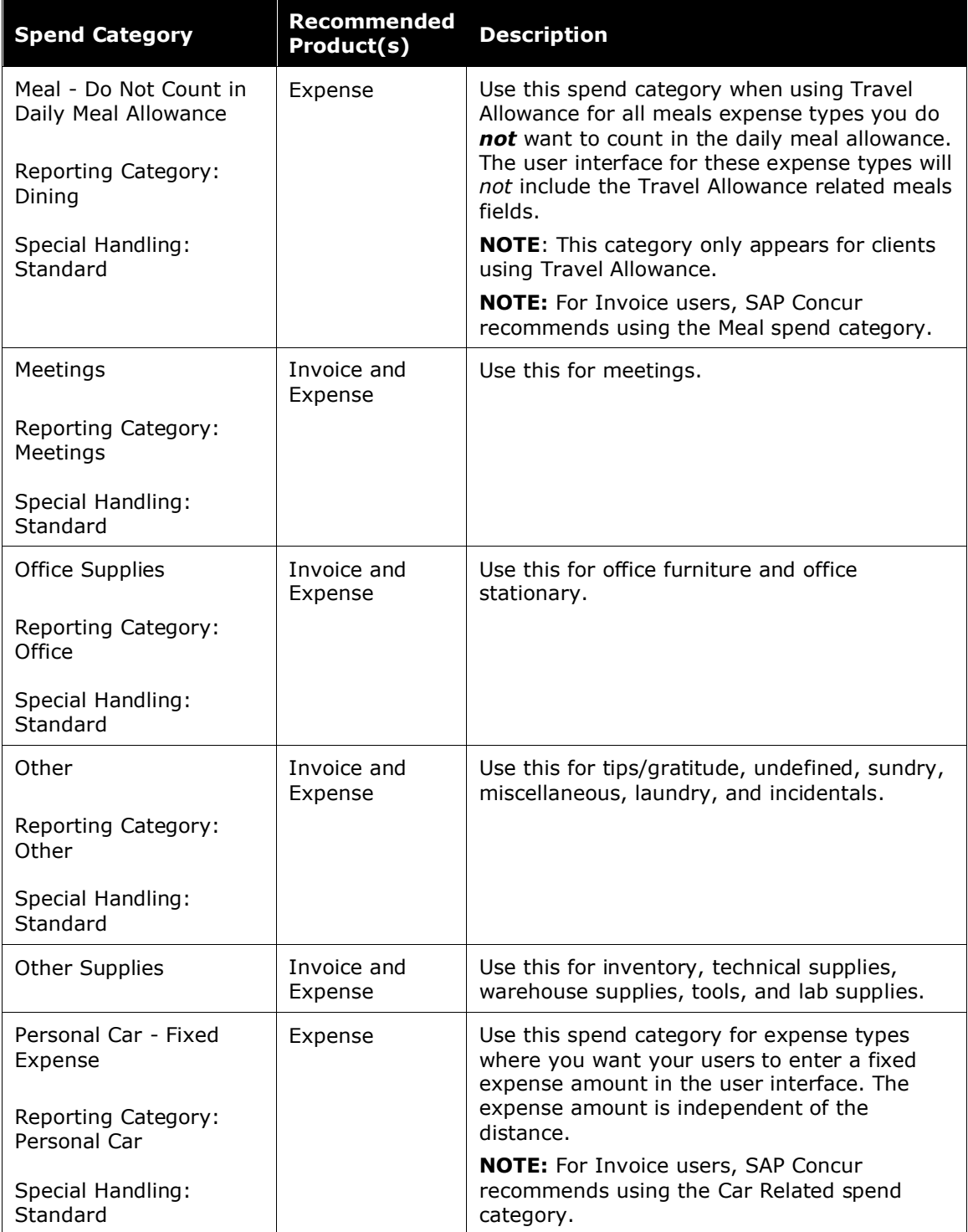

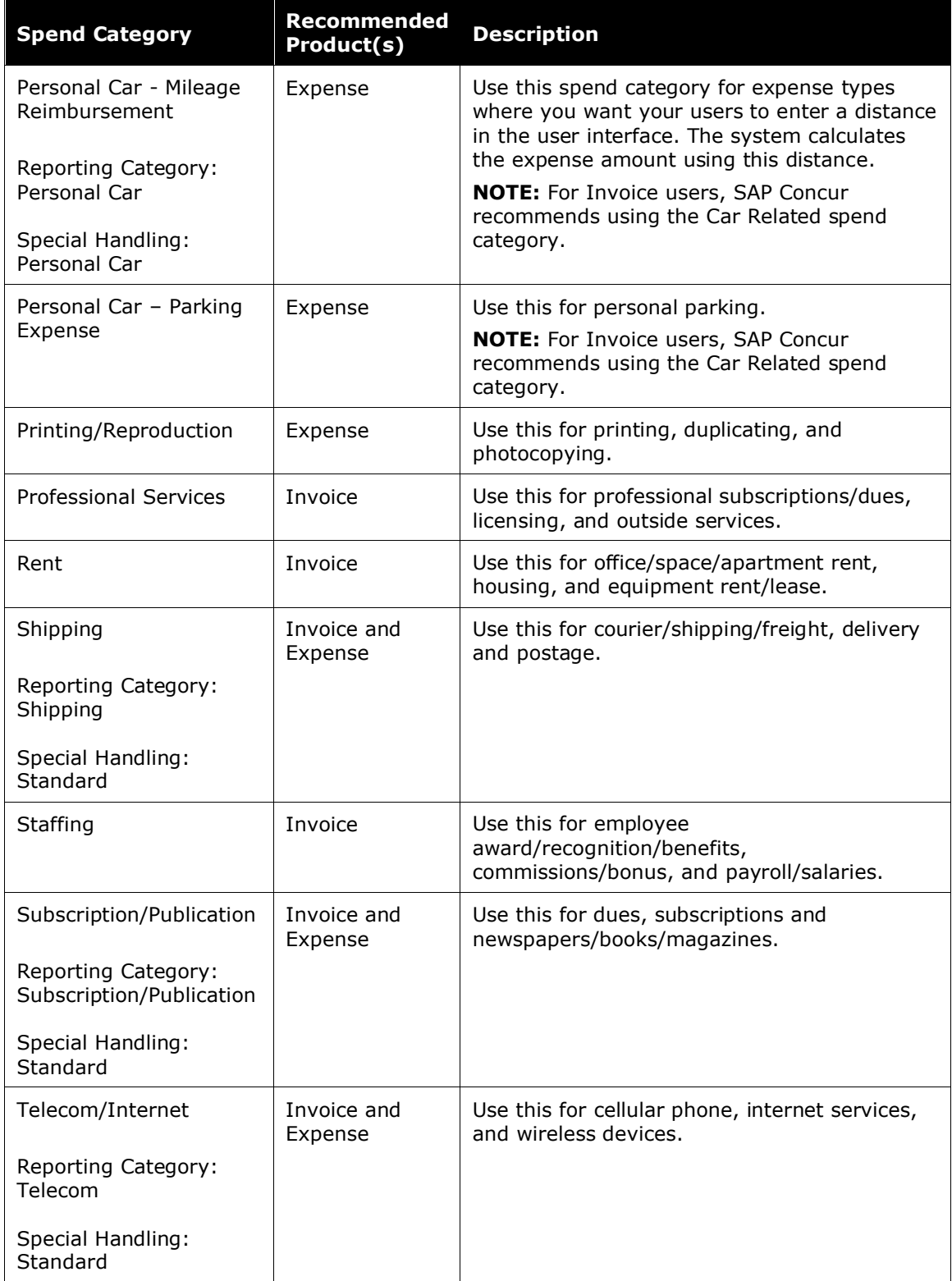

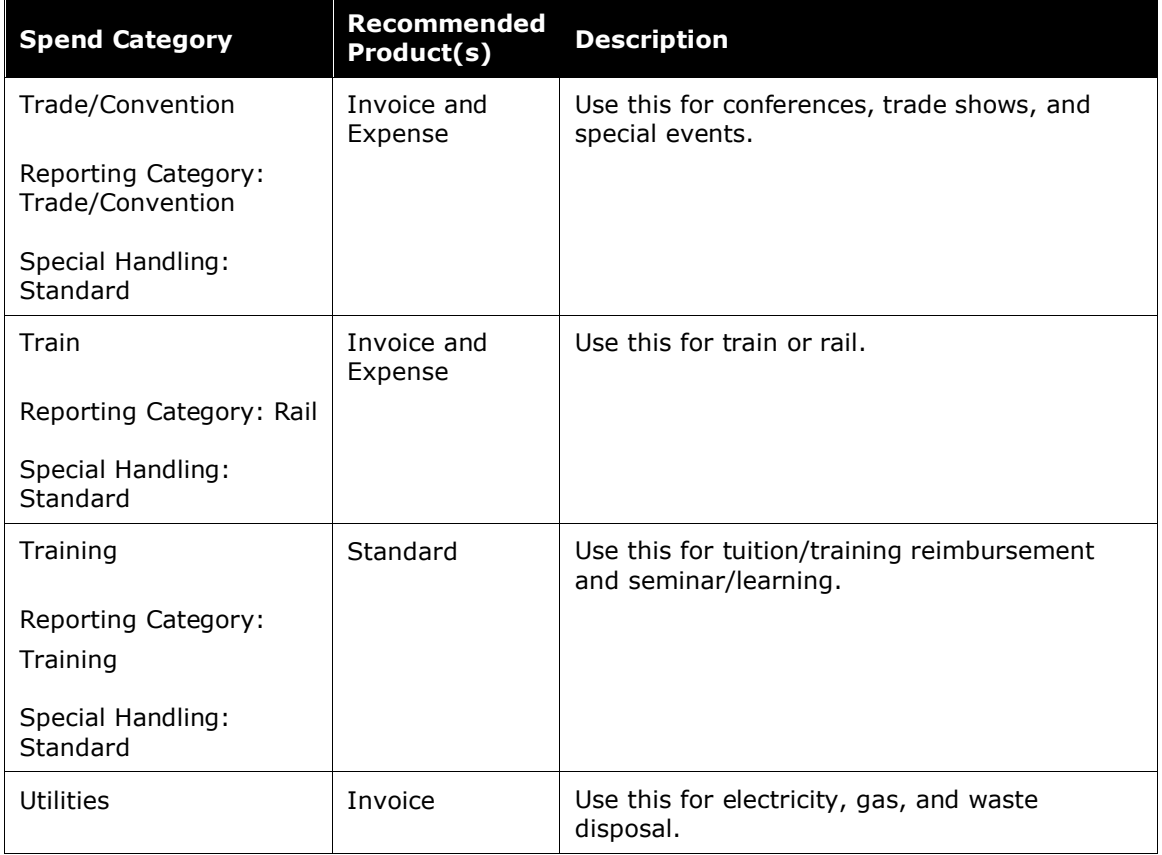

# <span id="page-31-0"></span>**Selected Expense Types are Locked Down by Design**

Selected expense types are managed by SAP Concur. Specifically, changes to the name or spend category, or activation for non-supported countries, are disallowed.

#### **AFFECTED EXPENSE TYPES**

The following expense types are now locked down. Any attempt by the client to change them now results in an error message explaining why the attempted change is not allowed.

- **Air Fare (AIRFC)**
	- Activation for Canada only
	- Cannot change Name or the Spend Category
- **Fuel for Mileage (MFUEL)**
	- Cannot change Name or the Spend Category
- **Japanese Public Transportation (JTRAN)**
	- Cannot change Name or the Spend Category
- **Hotel (LODNG)**
	- Cannot change Name or the Spend Category

#### **IF CLIENT HAS CHANGED THESE EXPENSE TYPES PRIOR TO THIS UPDATE**

Clients who have altered these expense types prior to this update may continue with these changes going forward. However, the system will now display an error message for any attempted changes excepting the reassignment of an expense type back to its correct spend category as follows:

- **Changed Name:** The name may remain as changed it will not alter the behavior going forward; however, any changes to the existing name are now disallowed.
- **Changed Spend Category:** Only a change to the correct Spend Category is allowed.
- **Activation for Unsupported Country:** The activation to the non-supported country may remain – it will not alter the behavior going forward; however, activation for unsupported countries are now disallowed.